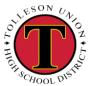

#### TOLLESON UNION HIGH SCHOOL DISTRICT

# SYNERGY TEACHER'S MANUAL

| Page No.  | Table of Contents                                   |
|-----------|-----------------------------------------------------|
| 3         | Accessing Synergy from Home                         |
| 4         | <u>Attendance</u>                                   |
| 39        | Taking Attendance by Chart                          |
| 5-6       | Seating Chart                                       |
| 38        | Adding Students to a Chart                          |
| 7-9       | Grade Book Setup                                    |
| 7         | Assignment Weighting                                |
| 7-8       | <u>Grade Book Settings</u>                          |
| 8         | <u>Final Grade Config</u>                           |
| 8         | My Grade Book Score Types                           |
| 9         | My Grade Book Comments                              |
| 10-11     | <u>Creating a New Assignment</u>                    |
| 12        | <u>Selecting Grading Periods</u>                    |
|           | <u>Verifying Assignments</u>                        |
| 15-16     | Adding Resources                                    |
| 15        | <u>Course Resources</u>                             |
| 16        | <u>Assignment Resources</u>                         |
| 17        | <u>Grade Book Main View</u>                         |
| 18-20     | Entering Grades                                     |
| 27        | <u>Transferring Student Grades</u>                  |
| 24-25     | Posting Grades                                      |
| 26        | <u>Verifying Posted Grades</u>                      |
| 40        | <u>Posting Semester Grades</u>                      |
| 41        | <u>Verifying and Editing Posted Semester Grades</u> |
| 36        | <u>Grade Book Reports</u>                           |
| 37        | <u>Print Semester Grade Report</u>                  |
| 21-22; 31 | Notes and Communication                             |
| 21        | <u>Teacher Notes</u>                                |
| 22        | <u>Assignment Notes</u>                             |
| 31        | TVUE Communication                                  |
| 23        | <u>Class Websites</u>                               |
| 35        | Class Websites: What Students and Parents See       |
| 28-30     | TeacherVUE and Dual Login                           |
| 28        | Accessing Student Information                       |
| 28        | <u>Dual Login to Synergy</u>                        |

#### TUHSD TECH GUIDE: SYNERGY

| 29 | Change Focus Year to New Year    |  |
|----|----------------------------------|--|
| 34 | Change Focus to Previous Year    |  |
| 30 | <u>View Transcripts</u>          |  |
| 32 | Synergy Email Reports            |  |
| 33 | TVUE Test Group Analysis         |  |
| 42 | Creating a Class List in Synergy |  |

#### **Accessing Synergy from Home**

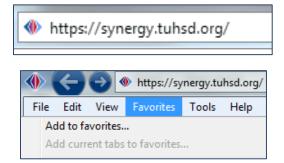

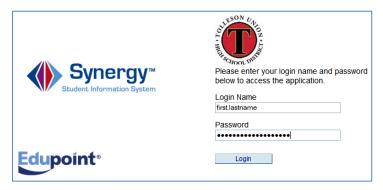

- Open the Internet browser on a personal computer.
- In the Address Bar, type: <a href="https://synergy.tuhsd.org">https://synergy.tuhsd.org</a>
  Please note the secure address <u>must</u> be typed in this format.
- The sign in screen will appear.
  - Before logging in, save the login screen in the browser favorites.
  - The user ID and password are the same as that which is used to log onto the school computer or email.
- The TeacherVUE screen will load, and teachers can access grade book from there.

Please remember that the District is not responsible for issues encountered from a personal, home computer.

URL Address:

Synergy Access
<a href="https://synergy.tuhsd.org">https://synergy.tuhsd.org</a>

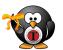

\*Turn off the browser pop-up blocker for Synergy.

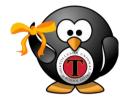

When making any changes in Synergy, TVUE, or Grade Book, be sure to click **Save/Update** before exiting the screen or logging out of the program.

#### **Synergy Features**

#### **Attendance**

**Attendance** 

 Select a class, or place cursor over **Home** and select **Change Class** or **Go to Current Class**.

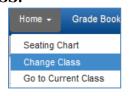

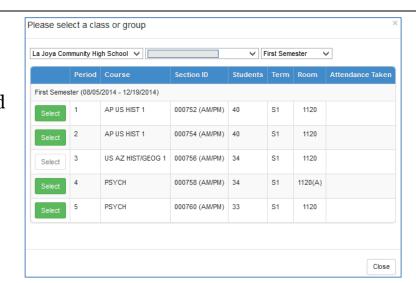

2. Click Take Attendance icon.

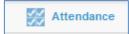

3. Click image/name (chart) or empty space by student name (list) to take attendance.

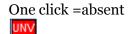

Two clicks = tardy

\*To remove a mark, click three times.

4. Click save attendance when done.

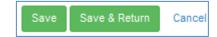

- To go back and correct attendance from the day prior, click on the Attendance icon, click on the applicable box (this can only be done within a 2 day period), and change the absence to tardy or excused.
- Be sure to save attendance when finished.

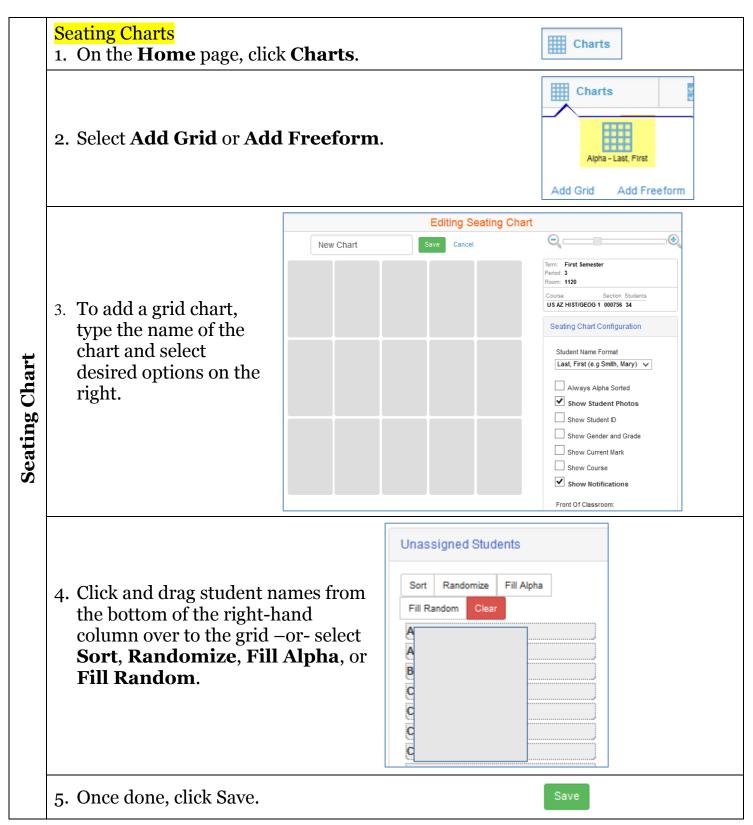

➤ <u>To Table of Contents</u>

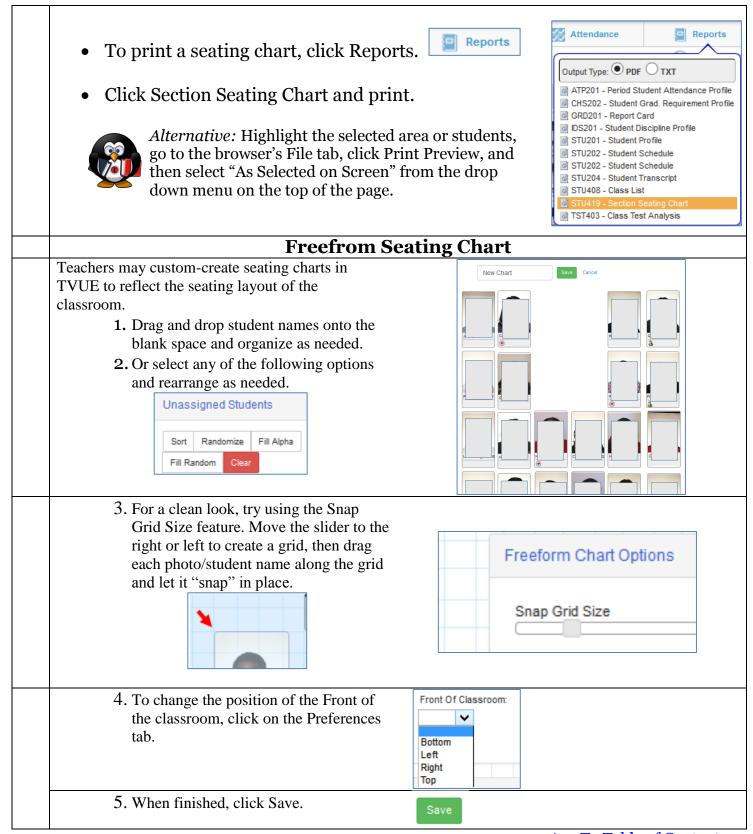

#### **Grade Book Setup**

1. From the home screen, place the cursor on the Grade Book link.

Grade Book ▼

2. Click on Grade Book Setup.

From the Assignment Weighting screen, set up the assignment type weights (or none if using total points), and apply them to all pertinent classes. The total weighted percentage must equal 100% to be able to save the new assignment types.

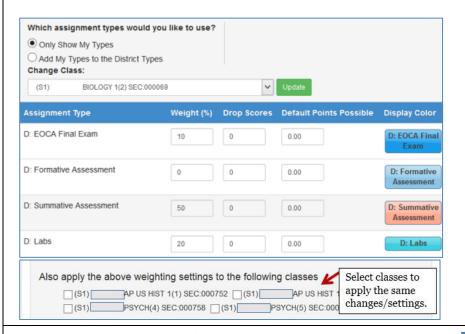

Grade Book ▼ Re

Grade Book Main

New Assignment

Grade Book Setup

Use District Types "D:" in order to avoid losing assignment types in the event a long-term substitute must inherit the grade book.

The default section indicates the common point value assigned, and will automatically input that point value when an assignment is created under that task type.

Click Update.

3. To set a number of lowest dropped scores for an assignment type, enter the preferred number of scores within the Drop Scores Column.

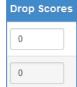

4. Click **Grade Book Settings** to view additional options listed below.

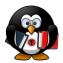

The rounding option will be at the top of the screen. \*This will only round an 89.957 to an 89.6...not to a 90%. Manually change that grade before exporting the final grades if the student deserves the change.

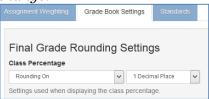

5. In the middle of the screen is "Grading Period Default for New Assignments." Set this to "**My Last Selection**." It will lessen the chance of grades being calculated incorrectly as the semester goes on.

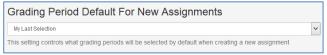

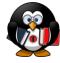

This will pre-populate the checkboxes for the Grading Periods on a new assignment after adding the first assignment with the correct grading periods selected (See page 9).

6. Go back to Grade Book on the top menu. Click on **Final Grade Config.** Make sure Entire Enrollment Period is selected, and the
Enrollment period shows S1. Next, set all students to either
"Genesis Grading.

This will ensure that students are being graded on a 90 – 100 scale for an "A" and so on. Before changing this, please see an administrator regarding grading guidelines. This is also the reason one must manually change a student's grade from an 89.45 to an "A" when exporting final grades, as these are set by district and are not to be tampered with. Make sure to click "Save" after these changes.

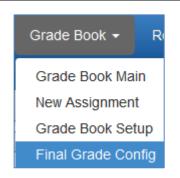

7. On the top of the **Grade Book Setup** page, notice additional setup features.

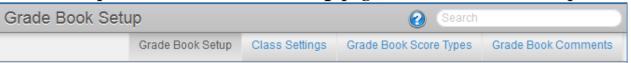

8. To view or create a grading scale, click My Grade Book Score Types. With this, one can create a modified scale, and then when creating an assignment, select that grading scale.

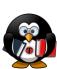

It is recommended when creating an assignment to use the default Raw Score provided by the District, but once a user becomes comfortable with Synergy, it is an option available to use. (This is found under Score Type when creating a new assignment.)

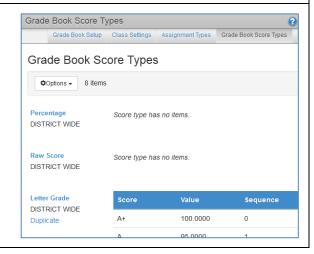

9. To edit or create grade book comments, click My Grade Book Comments.

Grade Book Comments

Here are the district comments and attributes. Users may also create comments here.

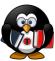

Note: Teacher-created comments may appear for individual assignments in a teacher-generated report, however, they **will not** appear on official progress reports or report cards.

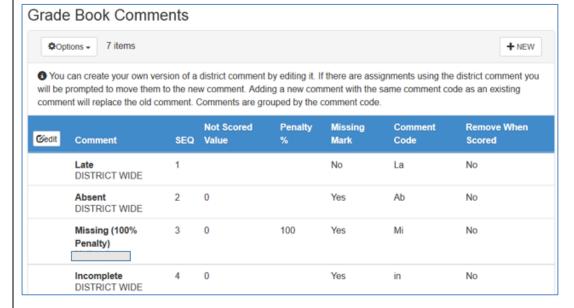

Sequence refers to the order an item appears on a list (e.g. drop-down menu).

➤ <u>To Table of Contents</u>

To create an assignment, hover over the Grade Book menu and select **New Assignment** or click **+New** on the main grade book page.

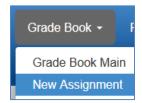

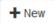

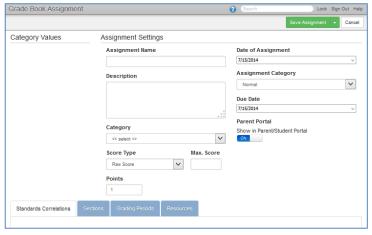

- **a. Assignment Name:** Label the assignment specific to the task assigned.
- **b. Description:** Give a brief description of the assignment, what is expected, or any special instructions parents/students should know.
- **c.** Under Assignment Settings, select the **Date of Assignment**. This is the day on which the assignment is presented to students.
- **d.** The Assignment Category is set to **Normal** by default but may be changed to **Extra Credit** or **Not For Grading**.

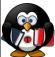

Note: When Extra Credit is applied, it is applied to the overall point total the student has earned vs. what is available and will show as Extra Credit in the grade book in green lettering. Not For Grading may be used to show student scores, but not apply them to the overall grade.

- **e. Due Date** is very important. This is what parents will see when they access ParentVUE and will show up on their Student's Calendar. *Change this when making an assignment as it defaults to the date the assignment was created.*
- **f.** Click **Show in Parent/Student Portal** to make this assignment visible to parents and students.

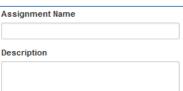

| Date of Assignment |   |
|--------------------|---|
| 7/15/2014          | ~ |
|                    |   |

| Assignment Category |   |
|---------------------|---|
| Normal              | ~ |
| Normal              |   |
| Extra Credit        |   |
| Not for Grading     |   |

| Due Date  |   |
|-----------|---|
| 7/15/2014 | ~ |

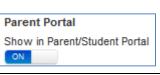

**g. Type**: The category that the assignment will be placed under. This is where weighted grades come into play.

Select only categories from this list that are associated with the weights selected in Grade Book Setup.

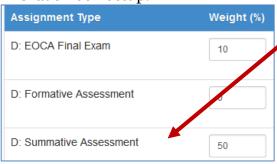

<< select >>

<< select >>

D: Formative Assessment

D: Summative Assessment

D: Other

D: Participation

D: Performance

V

Category

Score Type

Raw Score

< select >>

Letter Grade MFM

**h. Score Type**: This is defaulted to Raw and should be used as it works well. This can be modified for alternate scoring methods as mentioned above under Grade Book Setup.

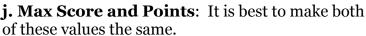

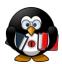

The Points section is another way to weigh individual tasks value, and if not set consistently across the grade book can cause inaccuracies.

**k. Standards Correlation**: This feature contains updated Arizona's State Standards for most curriculum. When selected, label what standards are being measured per assignment. It is best when using this tool to select the High School option, rather than specific grade as it provides more options.

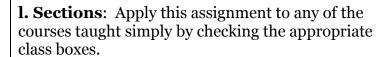

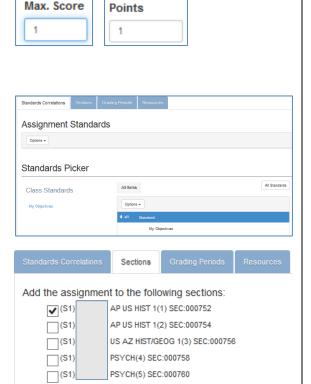

#### m. Selecting Grading Periods:

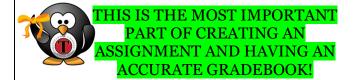

At the beginning of the year, the following boxes should be selected: (Q1Prog, Q1Grd, Q2Prog, Q2Grd, S1Grd). **Do Not select S1Exam.** As the semester continues, and after posting the first progress report, uncheck the Q1Prog box for each new assignment created thereafter until Q1GRD is reached. Following each grade period posting, uncheck the previous grading period box for each new assignment during that period until the Final Exam.

Note the examples provided to the right.

When it is time for the Final Exam (or EOCA), create the exam as an assignment, label it under the EOCA or Final Exam Task type, and check the S1 Exam button, and S1Grd button only. This allows the exam to show up on its own on a grade report, and only affects the overall grade and not the previous grading periods.

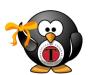

Be sure to repeat this process for the second semester.

| <b>EXAMPLES:</b>                                                      |  |
|-----------------------------------------------------------------------|--|
| Q1Prog                                                                |  |
| Apply the marks for this assignment to the following                  |  |
| grading periods:                                                      |  |
| <b>✓</b> Q1Prog                                                       |  |
| <b>✓</b> Q1GRD                                                        |  |
| <b>✓</b> Q2Prog                                                       |  |
| <b>✓</b> Q2Grd                                                        |  |
| S1Exam                                                                |  |
| <b>✓</b> S1Grd                                                        |  |
| Q1GRD                                                                 |  |
| Apply the marks for this assignment to the following grading periods: |  |
| Q1Prog                                                                |  |
| Q1GRD                                                                 |  |
| ☐ Q2Prog                                                              |  |
| Q2Grd                                                                 |  |
| S1Exam                                                                |  |
| ✓ S1Grd                                                               |  |
|                                                                       |  |
| Q2Prog                                                                |  |
| Apply the marks for this assignment to the following grading periods: |  |
| Q1Prog                                                                |  |
| Q1GRD                                                                 |  |
| ☑ Q2Prog                                                              |  |
| ☑ Q2Grd                                                               |  |
| S1Exam                                                                |  |
| ☑<br>S1Grd                                                            |  |
| •                                                                     |  |
| Q2Grd                                                                 |  |
| Apply the marks for this assignment to the following grading periods: |  |
| Q1Prog                                                                |  |
| ☐ Q1GRD                                                               |  |
| Q2Prog                                                                |  |
| Q2Grd                                                                 |  |
|                                                                       |  |
| S1Exam                                                                |  |
| <b>✓</b> S1Grd                                                        |  |
| G.F.                                                                  |  |
| S1Exam                                                                |  |
| Apply the marks for this assignment to the following grading periods: |  |
| Q1Prog                                                                |  |
| □ □ □ □ □ □ □ □ □ □ □ □ □ □ □ □ □ □ □                                 |  |
| Q2Prog                                                                |  |
| Q2Grd                                                                 |  |
|                                                                       |  |
| ✓ S1Exam<br>✓ S1Grd                                                   |  |
| <b>✓</b> 31010                                                        |  |

#### **Assignment Resources** Click on the **Resources** tab.

Enter the **Resource Name** and **Resource Description.** 

Select Check to show in parent **portal** so that students and parents may access the resources when logged onto StudentVUE or ParentVUE.

Add a Web Resource Select **Web Resource**, paste the web URL/address, click Test URL to ensure the address is valid, and click Insert Link.

-Or-

Add a Document Select **Document Resource**, click Browse, select the file from the computer or storage device, and click **Upload Document.** 

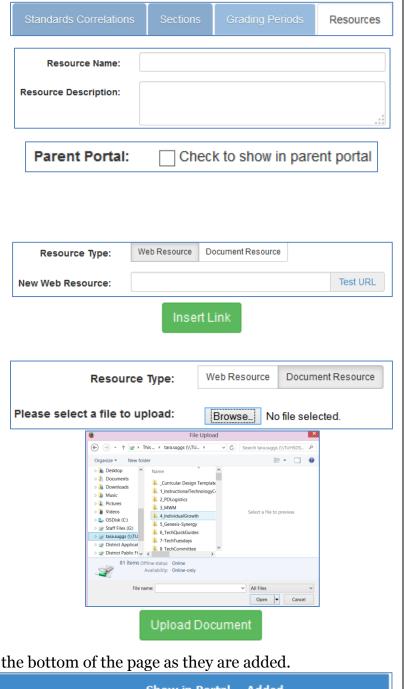

Assignment resources will be listed on the bottom of the page as they are added.

Added Resource Description Show in Portal Resource Name TUHSD Website TUHSD Website references View Resource 7/15/2014 Edit Delete 4

#### **Verifying Assignments**

- 1. Place the cursor over Grade Book on the top of the screen.
- 2. Click Assignments.
- 3. Under the Assignments tab Assignment information.

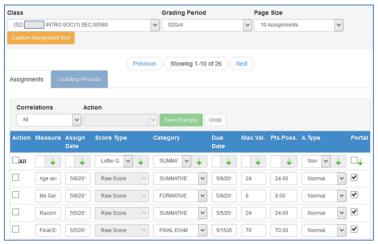

Grade Book TReport

Grade Book Main
New Assignment
Grade Book Setup
Final Grade Config
Copy Assignments
Analysis Tool
Resources
Assignments
Transfer Student Scores
Manage Classes
Calendar
Student Roster
Class Website Post

4. Under the Grading Periods tab verify the placement of each assignment. This step allows one to verify that all assignments created are placed in the correct grading period.

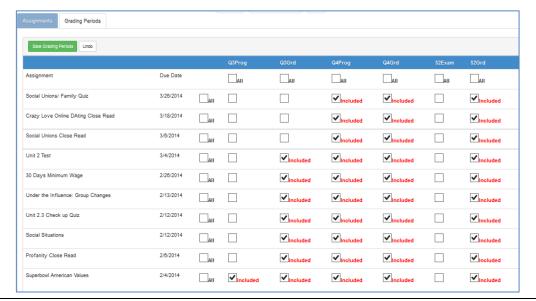

Teachers may **add resources** to a class and to assignments. When resources are included, parents and students have access to them from ParentVUE and StudentVUE.

1. To attach a resource to a class (i.e., course syllabus, general handouts), place the cursor icon over the **Grade Book** link on the top of the page. Click on **Resources**.

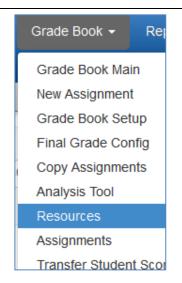

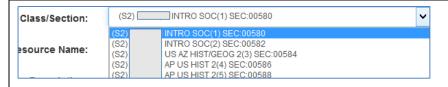

2. When the page loads, select a class. Then complete the form. See sample below.

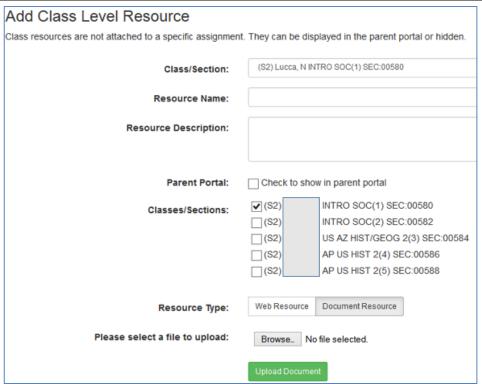

3. Select either of the two resource types: Web Resource (for web pages) or Document Resource (for documents saved on your computer or storage device) and complete the upload process.

To attach a resource to an assignment (i.e., work sheets, handouts, prompts, maps, etc.), click on the assignment title to reveal options.

1. Click Create Assignment Resources.

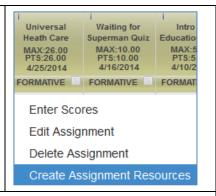

- 2. Select the linked assignment so that the resource will be made available for parents/students when clicked on from ParentVUE/StudentVUE.
- 3. Add a Resource Name and Resource Description.
- 4. Select "Check to show in parent portal."
- 5. Select either of the two resource types: Web Resource (for web pages) or Document Resource (for documents saved on the computer or storage device) and complete the upload process.

| Add Assignment Resources to: Universal Heath Care Review |                                          |  |  |
|----------------------------------------------------------|------------------------------------------|--|--|
| Linked Assignments:                                      | Linked Assignments                       |  |  |
|                                                          | Universal Heath Care Review INTRO SOC(2) |  |  |
|                                                          |                                          |  |  |
| Resource Name:                                           |                                          |  |  |
| Resource Description:                                    |                                          |  |  |
|                                                          |                                          |  |  |
| Parent Portal:                                           | Check to show in parent portal           |  |  |
| Resource Type:                                           | Web Resource Document Resource           |  |  |
| Please select a file to upload:                          | Browse No file selected.                 |  |  |
| ricase select a me to apload.                            | DIOWSE_ INO IIIe Selected.               |  |  |
|                                                          | Upload Document                          |  |  |

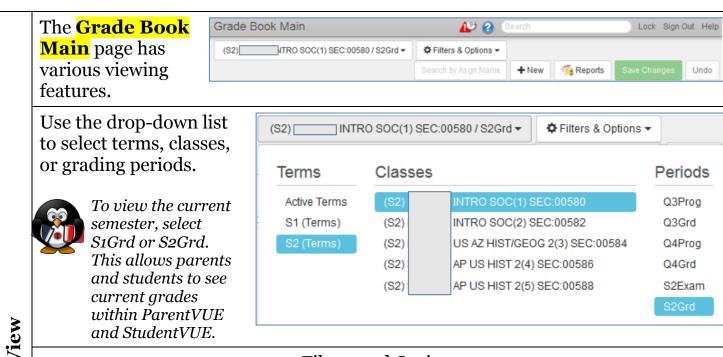

**Filters and Options** 

Customize viewable information and the layout of the grade book by clicking on the **Filters & Options** button.

The image below illustrates the various options for the grade book. Add additional views, change the size of the rows in the spreadsheet, highlight at-risk scores, and create student groups.

| Filters                     | Options                                                                                                    |                                                      |
|-----------------------------|----------------------------------------------------------------------------------------------------|------------------------------------------------------|
| Assignment Date:            | Show Dropped                                                                                               | Show Comments:                                       |
| All Dates 🗸                 | Students                                                                                                   | Normal                                               |
| Assignment Types:  Show All | ☐ Hide Class Grade ☐ Show Total Missing ☐ Show Grades By Type ☐ Show Comment Codes ☐ Assignment Note Entry | Analysis Bands: edit bands << no bands >>  Row Size: |
|                             | Show Student ID                                                                                            | Medium                                               |
|                             | Summary Modes:  ✓ Show Median                                                                              | At risk highlight scores percentage                  |
|                             | Show Mode                                                                                                  | 70 %                                                 |

# **Entering Grades**

Entering Grades: Enter grades in several ways.

- a) Grade Book mode enter scores or comments directly in Grade Book Main.
- b) Assignment mode enter scores in individual assignment pages. Do this by clicking on the assignment title on Grade Book Main. Then click on Enter Scores. Enter assignment scores.
- c) Student Screen enter scores within the student screen. Do this my clicking on the student name.

To **enter grades** from the grade book main, click on a field in the column of the intended assignment and type in each student's score.

One may also navigate the spreadsheet by using the mouse, the Tab key, or the arrow keys on the keyboard.

| Psychology Occup<br>MAX:19.00<br>PTS:19.00<br>8/10/2012 | Nuclear Fallout<br>MAX:10.00<br>PTS:10.00<br>8/9/2012 |
|---------------------------------------------------------|-------------------------------------------------------|
| FORMATIVE S                                             | FORMATIVE S                                           |
| 18                                                      | 10                                                    |
|                                                         | 10                                                    |
|                                                         | 10                                                    |
|                                                         | 10                                                    |
|                                                         | 10                                                    |
|                                                         |                                                       |

Type comment codes as set under Grade Book Setup (e.g., La, Mi, etc.).

To remove a comment code, enter the score, add a space, then add and exclamation point (e.g., 10!).

To remove an exclude code, enter the score, add a space, then add an exclamation point + Ex (e.g., "10! Ex"). To remove the exclude code without entering a score, add and exclamation point + Ex.

| La     |
|--------|
| 10 !   |
| 10 !Ex |
| lex    |

To enter grades on an individual **assignment screen**, click on the assignment title on the grade book main page. Click on Enter Scores.

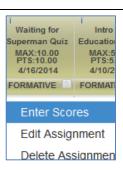

Enter scores for each student on the spaces provided.

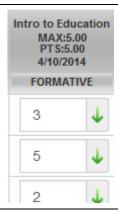

Use the green fill down arrow to fill in the same score for all students.

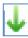

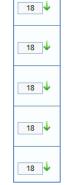

To exclude a grade from grading or to edit parent portal posting, select the appropriate box(es).

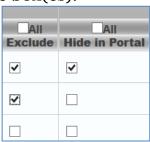

Also, add a comment from the drop-down list.

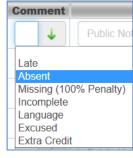

Public vs. Private comments

On the far right column on the page, type any comments needed. The **Public** field makes the comment available for viewing by parents, students, guidance, or administrators.

The **Private** field is ideal for unpublished teacher notes on student progress on a particular assignment.

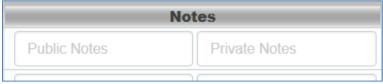

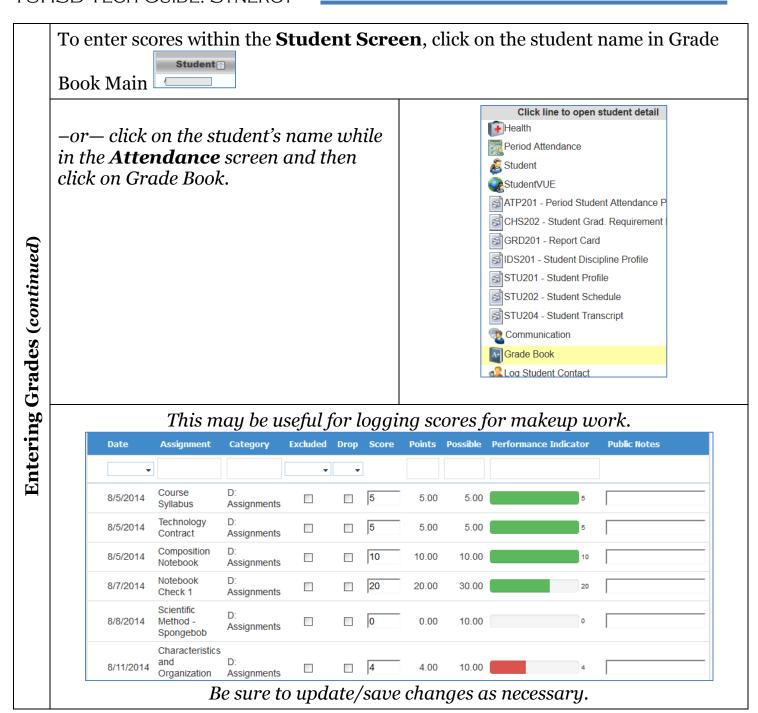

➤ <u>To Table of</u> Contents

#### **Notes and Communication**

#### **Teacher Notes**

From the attendance screen on **TVUE**, teachers can add student notes. These notes can be made private or shared with other teachers.

1. Hover over a student picture to

reveal the notes icon.

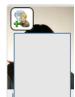

- 2. Click on the notes icon to reveal the notes window.
- 3. By default, the notes may be shared with other teachers. To make the note private, select the "Do not share comment with other teachers" box.

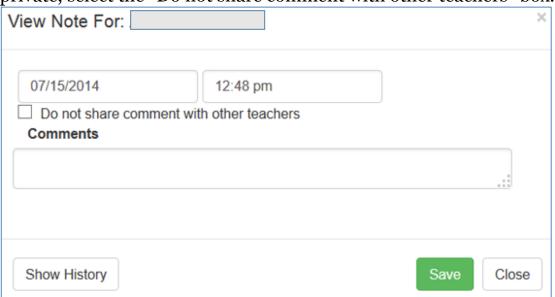

- 4. To view notes history, click Show History.
- 5. Click Save when finished.

In **Synergy**, teachers may view notes entered in TVUE, and new notes may be added.

Add row

1. Click on the **Student** view **Notes** tab.

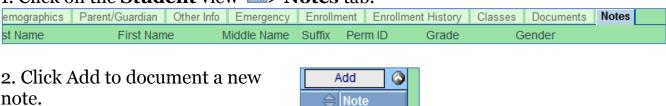

note.

#### **Assignment Notes**

Teachers can add public or private notes for student assignment scores in grade book main. Previously, this could only be done through the **Enter Scores** screen.

- 1. In Grade Book Main, click on Filters & Options.
- 2. Select Assignment Note Entry under options.

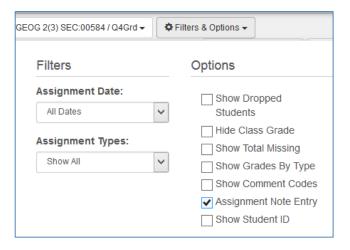

3. Click on a cell to enter notes.

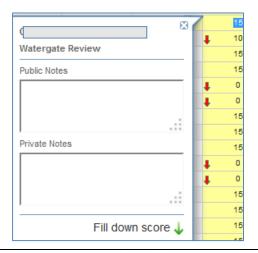

- 4. To add the same assignment note for all students, click on **Fill down score** to repeat notes for all cells below.
- 5. When finished, uncheck the option within **Filters & Options**.

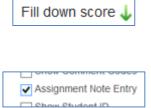

#### **Class Websites**

Class Websites may be added in Grade Book and viewed by parents and students on the ParentVUE/StudentVue website.

Each teacher has the ability to edit content within his or her site.

1. Hover over the Grade Book Menu. Select Class Website Post.

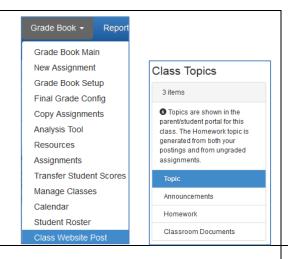

- 2. Click Announcements, Homework, or Classroom Documents to begin.
- 3. Click +New.
- 4. Complete the entry form and apply to multiple classes if necessary.

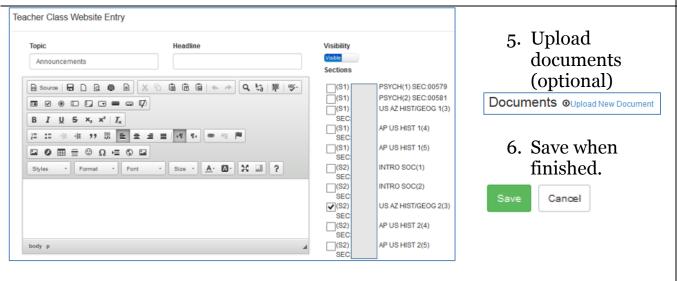

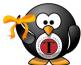

Class websites are accessible on the ParentVUE/StudentVUE website (web browser version, *not* on the mobile apps).

#### **Posting Grades**:

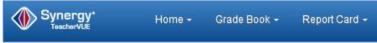

1. On the grade book home screen, place the cursor over the Report Card link on the top of the page.

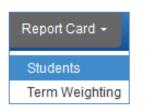

- 2. Click on Students.
- 3. Review and/or edit final grade and report card comments by clicking on the **Edit Final Grade and Comments** link.

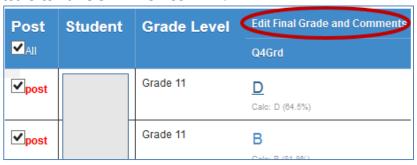

4. Select drop-down lists to edit grades or add report card comments.

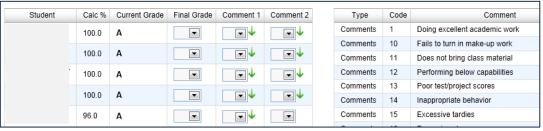

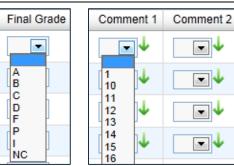

5. Click Save Changes.

Save Changes

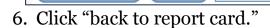

7. For an entire class, be sure to click

Post All:

Post

All

back to report card

Undo

8. Click Post.

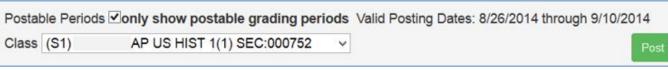

**Note:** A confirmation message will momentarily appear at the top of the page.

➤ <u>To Table of Contents</u>

1 Unsaved Change(s)

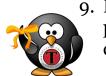

9. Repeat the process for all classes.

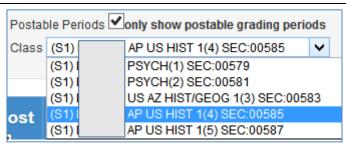

Be sure to verify that all grades have been posted by hovering over the Home menu link and clicking on **View Grades.** 

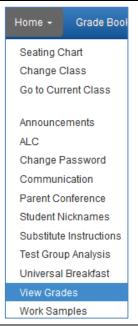

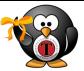

Teachers post grades using the Synergy Grade Book 'Post' feature. Teachers <u>must</u> **verify grades** have been posted to Synergy using TVUE before leaving campus on the day grades are due.

#### Open TVUE

- 1. Hover over the **Home** menu link.
- 2. Click on View Grades.

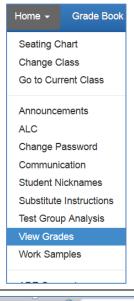

If the grades did not successfully post, print the final grade for the section(s) from Grade Book.

Manually enter the grades on this screen.

To do so, click on **Edit**, make changes, and save.

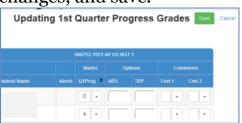

This method posts the grades directly to the progress report/report card.

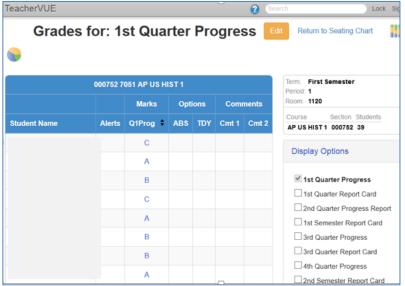

A teacher may **transfer student grades** only if the student moved from one of his/her classes to another.

 Hover over Grade Book and select Transfer Student Scores.

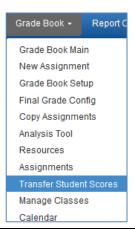

2. Select the class of origin under **Copy From Class**.

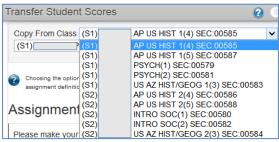

- 3. Select the class to which grades will be transferred under **To Class**.
- 4. Select the student whose grades will be transferred under **Student**.

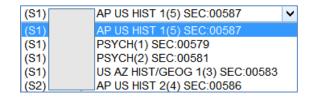

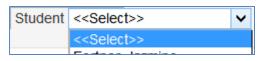

5. Review the list of
Assignments to copy. If
there are assignments
that do not need to be
copied, please click on **Do Not Copy** under
the **To Assignment**column.

| Copy From Assignment       | Date      | Assignment Type    | Points | To Assignment                                                                        |
|----------------------------|-----------|--------------------|--------|--------------------------------------------------------------------------------------|
| Copy i folii Addigiiilolic | Duto      | Addigitation: Type | 1 omto | To Abolgimon                                                                         |
| Inventory Final            | 8/10/2012 | Academics          | 0.00   | Inventory Final-8/10/2012  < <do copy="" not="">&gt;</do>                            |
| Mil Con 1                  | 8/17/2012 | Military Conduct   | 100.00 | Con 1-8/17/2012                                                                      |
| Inspection # 1             | 8/22/2012 | Inspections        | 100.00 | Inspection # 1-8/22/2012<br>Ldrship Quiz # 1-8/23/2012                               |
| Ldrship Quiz # 1           | 8/23/2012 | Academics          | 100.00 | Inspection # 2-8/29/2012<br>Mil Con # 2-8/31/2012                                    |
| Inspection # 2             | 8/29/2012 | Inspections        | 100.00 | Uniform/Rank Quiz-9/10/2012<br>Inspection # 3-9/12/2012                              |
| Mil Con # 2                | 8/31/2012 | Military Conduct   | 1.00   | Inspection # 4-9/19/2012<br>Inspection # 5-10/3/2012                                 |
| Uniform/Rank Quiz          | 9/10/2012 | Academics          | 100.00 | 1st Qtr Mil Con-10/3/2012<br>Inspection # 6-10/10/2012<br>Cont Signer Bio-10/11/2012 |
| Inspection # 3             | 9/12/2012 | Inspections        | 100.00 | < <add assignment="">&gt;</add>                                                      |

Transferred/Copied grades will replace current grades if any. This cannot be undone or recovered.

6. Click Copy Student Scores when finished.

Copy Student Scores

#### **Dual Login**

1. Sign into Synergy TeacherVUE to take attendance, view basic information about students, and access the grade book.

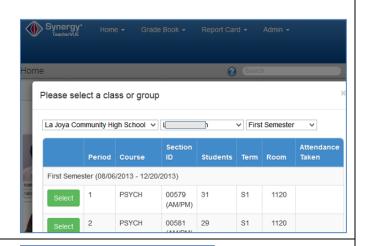

2. From TVUE: Click on the **Reports** icon to generate Student Profile, Student Schedule and Class List among others.

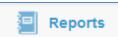

Output Type: PDF TXT

ATP201 - Period Student Attendance Profile
CHS202 - Student Grad. Requirement Profile
GRD201 - Report Card
IDS201 - Student Discipline Profile
STU201 - Student Profile
STU202 - Student Schedule
STU202 - Student Schedule
STU204 - Student Transcript
STU408 - Class List
STU419 - Section Seating Chart
TST403 - Class Test Analysis

3. Click on the student's name or photo to access Discipline, Health, Period Attendance, Student demographics and the Grade Book for that student only.

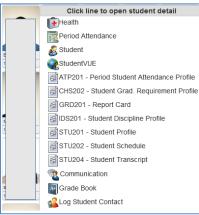

4. Click on
Communication to
generate email to a
student and/or his/her
parent(s)/guardian(s)
with valid email
addresses.

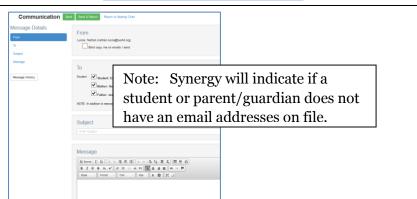

# icon on the top left of the screen under the logo Synergy taschevule and click "Leave this

# **Dual Login to Synergy**

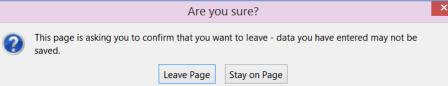

The Synergy screen contains a toolbar with icons and reports.

page" to access

Synergy.

Information for all students in the school is now accessible.

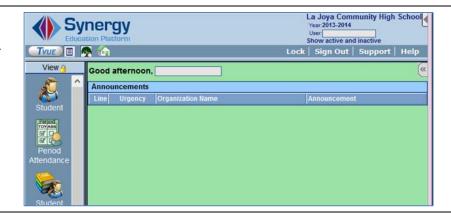

- 2. Change the focus to the new school year by clicking on the school name at the top of the screen. Select the current school year.
- 3. Change the view of students by clicking on Show Inactive Students. Select Active Only, Inactive Only or Active and Inactive.

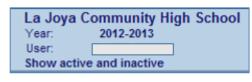

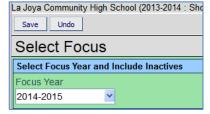

| Save Undo                               |                        |
|-----------------------------------------|------------------------|
| Select Focus                            |                        |
| Select Focus Year and Include Inactives |                        |
| Focus Year                              | Show Inactive Students |
| 2014-2015                               | Active And Inactive    |
| User Configuration                      |                        |
| Select Focus Organization:              |                        |
| Tolleson Union High School District     |                        |
|                                         |                        |
| Save                                    |                        |

Save when finished.

Click the icon on the toolbar to view the student information. For example, to view transcripts:

 Click on the Student Course History icon.

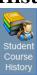

- Click on the Menu button
- Select Reports, Student Transcript and Official Transcript to generate a transcript for that student.

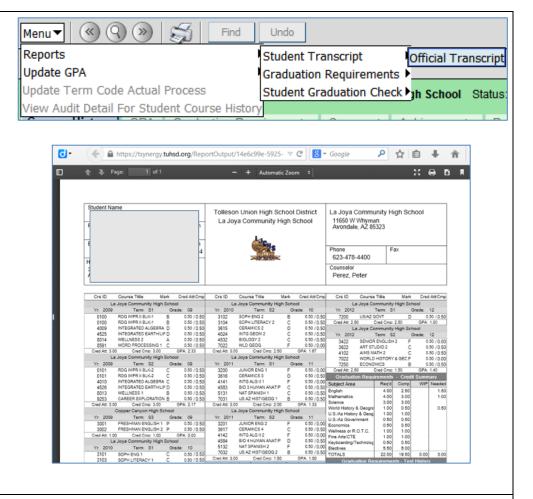

To return to the Teacher VUE screen, click on the TVUE button under the logo and leave the page.

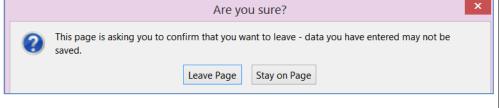

TVUE

Teachers can email individually or by groups of students via Teacher Experience:

- 1. Hover over the **Home** link.
- 2. Select Communication.

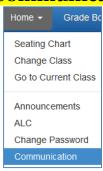

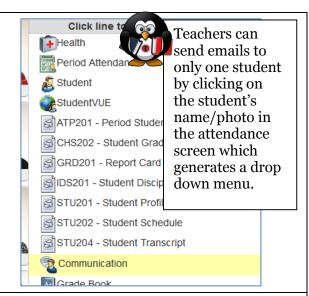

- 3. Select email for students only, parents only or both students and parents
- 4. Select to post the message on the PXP Message portal
- 5. Or select both email and post on the PXP Message portal
- 6. Select one section, some sections or all sections

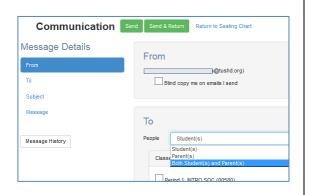

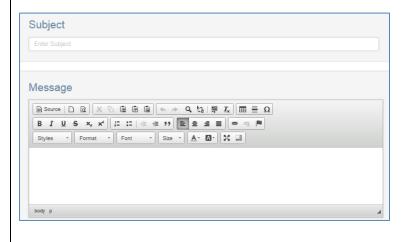

- Parents will enter their email addresses using Parent VUE and will control updates to their addresses.
  - Note that messages will be sent only to those with valid email addresses.
- Emails are saved to a messaging queue and will be sent out each hour.

#### **Email Reports**: Email Me

The new Email Me button allows a user to generate a report, move on to another view, and have the SIS generate the report and email it to the user when finished.

Open the Report Interface, set up what is to be printed and click the **Email Me** button.

A message will pop-up.

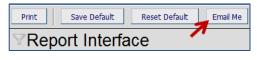

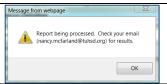

When the report has finished processing the user will receive an email with the report attached:

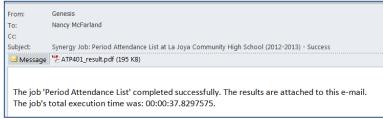

Teachers view AIMS reading, writing and math scores in using **Test Group Analysis**. Click on **Test Group Analysis** within the Home menu list.

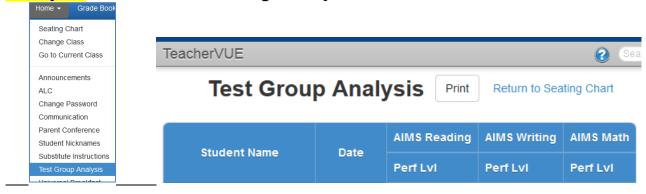

- Teachers can view scores for all test parts by selecting other Test Group Parts, allowing teachers to see scores out of their content area.
- Change the Test Display Type allowing viewing of scores for from all testing sessions.

• View only students with test results by clicking check box.

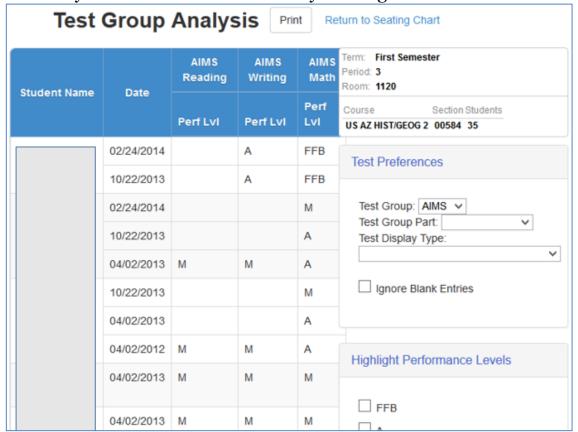

Teachers can view previous year's grades in their grade book.

#### Access within Grade Book:

• Click on teacher name on the top-right corner of the page.

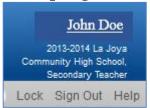

#### Focus window opens

- Select School Year, etc.
- Click Select button
- Grade Book opens to selection

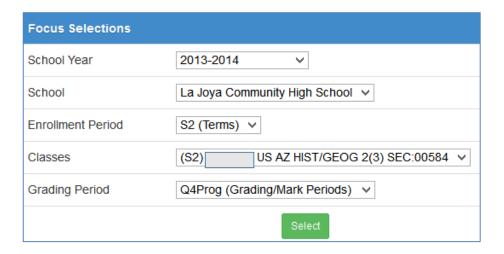

#### GB in previous year:

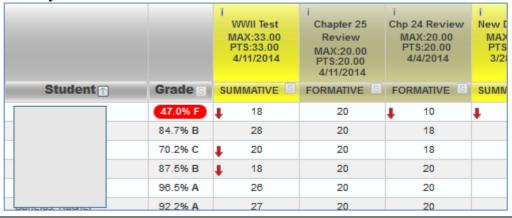

# Class Websites: What students and parents see

Class Websites are available in student and parent experience on the website version (not currently on StudentVUE or ParentVUE apps).

1. Users will click on Class Websites

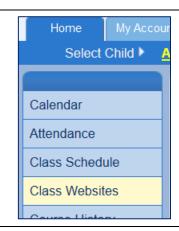

2. Users will select the course to view.

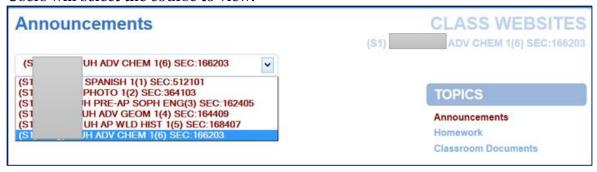

3. Website posts will be viewable by selecting from the TOPICS list.

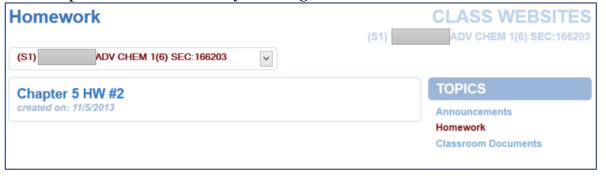

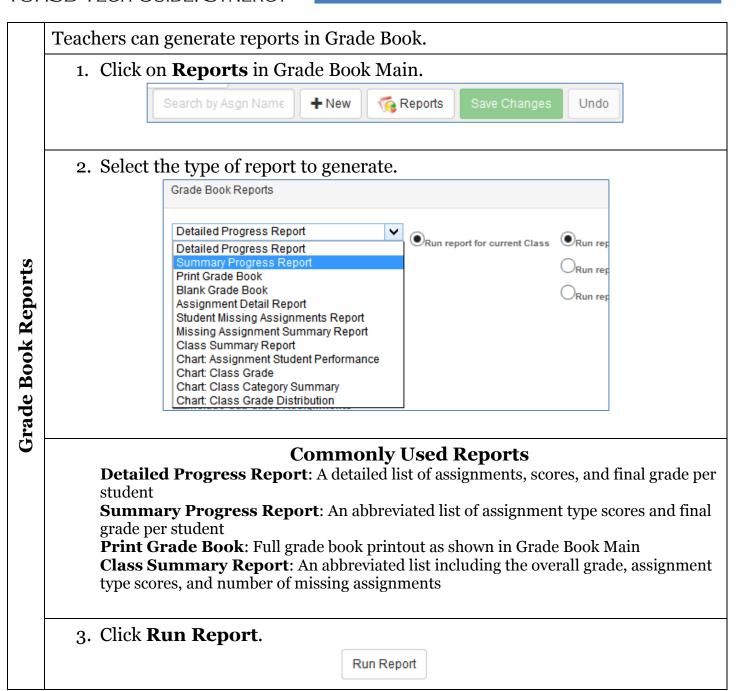

To print a semester grade report, access the **Student Final Grades** page by placing the cursor over the **Report Card** link and clicking **Students**.

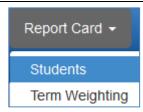

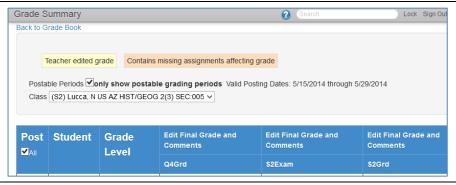

On the browser's **File** menu, select **Print Preview**. (Firefox is displayed here.)

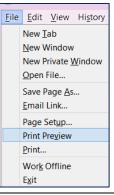

Select the page orientation and change the scale percentage until all items fit on one page.

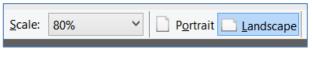

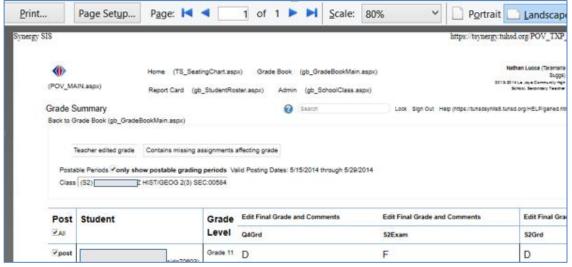

When a new student is enrolled in a class, the following message may on the top of the chart screen (in TeacherVUE Home).

1. To add the student to the current chart, click on **Edit**.

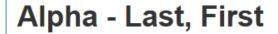

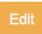

There are some students who need to be seated in the chart

- 2. Scroll down the page and locate the **Unassigned Students** list on the bottom of the right-hand column.
- 3. Click on the student name and drag and drop it onto a space on the chart.

-or-

Select Fill Alpha or Fill Random.

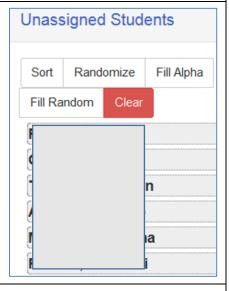

Click **Save** when finished.

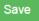

To take attendance by chart as was available in the previous version of Synergy, the default chart first must be edited and saved. Below are instructions from Synergy Support to do so.

1. Within the **Home** screen, click **Edit.** 

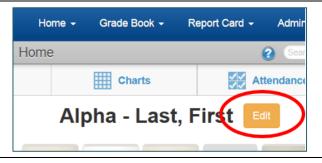

- 1. You may rename the chart or add students who may not be on the chart (scroll to the bottom of the page and add any students listed on the right-hand column).
- 2. Click Save.

Editing Seating Chart

Alpha - Last, First

Save opp Cancel

FRONT

Con. November Seating Chart

FRONT

Con. November Seating Chart

Con. November Seating Chart

FRONT

Con. November Seating Chart

Con. November Seating Chart

Con. November Seating Chart

Con. November Seating Chart

Con. November Seating Chart

Con. November Seating Chart

Con. November Seating Chart

Con. November Seating Chart

Con. November Seating Chart

Con. November Seating Chart

Con. November Seating Chart

Con. November Seating Chart

Con. November Seating Chart

Con. November Seating Chart

Con. November Seating Chart

Con. November Seating Chart

Con. November Seating Chart

Con. November Seating Chart

Con. November Seating Chart

Con. November Seating Chart

Con. November Seating Chart

Con. November Seating Chart

Con. November Seating Chart

Con. November Seating Chart

Con. November Seating Chart

Con. November Seating Chart

Con. November Seating Chart

Con. November Seating Chart

Con. November Seating Chart

Con. November Seating Chart

Con. November Seating Chart

Con. November Seating Chart

Con. November Seating Chart

Con. November Seating Chart

Con. November Seating Chart

Con. November Seating Chart

Con. November Seating Chart

Con. November Seating Chart

Con. November Seating Chart

Con. November Seating Chart

Con. November Seating Chart

Con. November Seating Chart

Con. November Seating Chart

Con. November Seating Chart

Con. November Seating Chart

Con. November Seating Chart

Con. November Seating Chart

Con. November Seating Chart

Con. November Seating Chart

Con. November Seating Chart

Con. November Seating Chart

Con. November Seating Chart

Con. November Seating Chart

Con. November Seating Chart

Con. November Seating Chart

Con. November Seating Chart

Con. November Seating Chart

Con. November Seating Chart

Con. November Seating Chart

Con. November Seating Chart

Con. November Seating Chart

Con. November Seating Chart

Con. November Seating Chart

Con. November Seating Chart

Con. November Seating

1. On the first day, the **Attendance** link will be highlighted in yellow. Hover over it and select **Chart** or List. If multiple charts were created, select the chart you want to use for attendance.

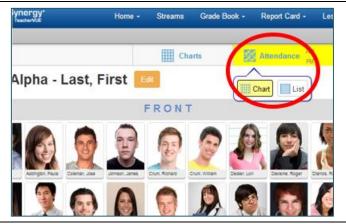

#### **Posting Semester Grades**

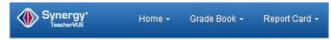

1. On the grade book home screen, place the cursor over the Report Card link on the top of the page.

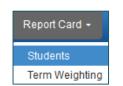

2. Click on Students.

3. Review and/or edit final grades and report card comments by clicking on the **Edit Final Grade and Comments** links.

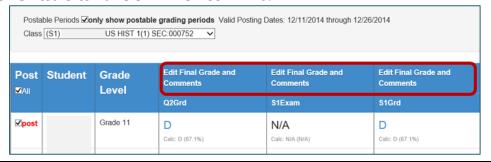

4. Select drop-down lists to edit grades or add report card comments.

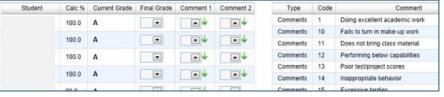

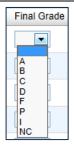

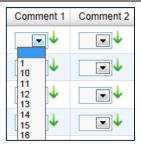

5. Click Save Changes.

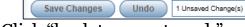

6. Click "back to report card."

back to report card

7. For an entire class, be sure to click Post All:

8. Click Post.

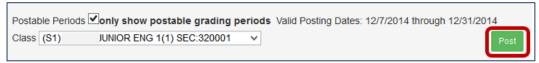

**Note:** A confirmation message will appear momentarily at the top of the page.

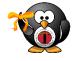

9. Repeat the process for all classes.

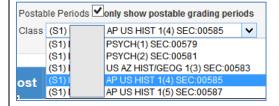

➤ <u>To Table of Contents</u>

### Verifying Posted Grades

- 1. To verify that all grades posted successfully, place cursor over the Home menu link and click on **View Grades.**
- 2. Scroll down the page to see class grades.

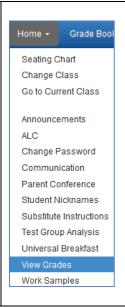

#### **Editing Posted Grades**

Verifying and Editing Posted Grades

1. To edit grades on this screen, click on the Edit button.

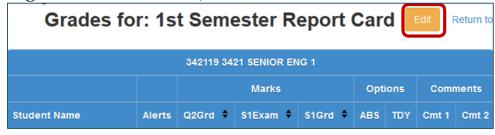

- 2. Click on the arrow beside a grade or comment to edit the mark.
- 3. Click Save when finished.

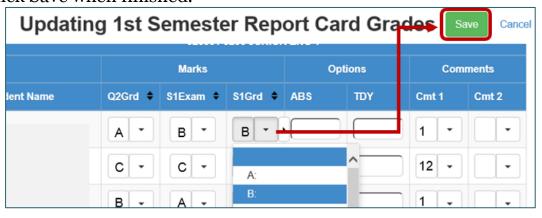

#### **Creating a Class List**

- 1. Click on the Synergy link:
- Synergy'
  TeacherVUE
- 2. Click on the **Tree** icon **.**

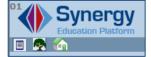

- 3. Click on **Synergy SIS**.
- 4. Click Schedule.

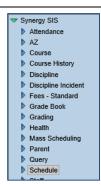

- 5. Click **Report** then **List**.
- 6. Select STU408 Class List.

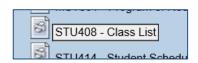

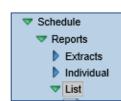

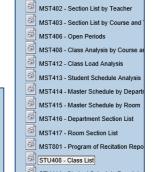

MST401 - Section List by Course

- 7. Select the semester to be applied under Term Code.
- 8. Select the period range and teacher name to be applied.
- 9. Select the desired fields.

Example: For a class list with phone number, select the Phone Number option.

Print

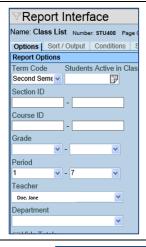

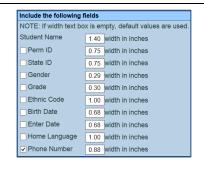

10. Click Print.

The class list will be generated.

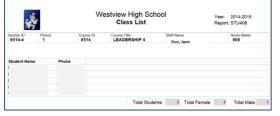

| Index                                         | Page No.  |
|-----------------------------------------------|-----------|
| Accessing Student Information                 | 28        |
| Accessing Synergy from Home                   | 3         |
| Accessing Synergy from Home                   | 3         |
| Adding Resources                              | 15-16     |
| Adding Students to a Chart                    | 38        |
| <u>Assignment Notes</u>                       | 22        |
| <u>Assignment Resources</u>                   | 16        |
| Assignment Weighting                          | 7         |
| Attendance                                    | 4         |
| Change Focus to Previous Year                 | 34        |
| Change Focus Year to New Year                 | 29        |
| <u>Class Websites</u>                         | 23        |
| Class Websites: What Students and Parents See | 35        |
| Course Resources                              | 15        |
| <u>Creating a Class List in Synergy</u>       | 42        |
| Creating a New Assignment                     | 10-11     |
| <u>Dual Login to Synergy</u>                  | 28        |
| Entering Grades                               | 18-20     |
| Final Grade Config                            | 8         |
| Grade Book Main View                          | 17        |
| <u>Grade Book Reports</u>                     | 36        |
| <u>Grade Book Settings</u>                    | 7-8       |
| Grade Book Setup                              | 7-9       |
| My Grade Book Comments                        | 9         |
| My Grade Book Score Types                     | 8         |
| Notes and Communication                       | 21-22; 31 |
| <u>Posting Grades</u>                         | 24-25     |
| <u>Posting Semester Grades</u>                | 40        |
| <u>Print Semester Grade Report</u>            | 37        |
| Seating Chart                                 | 5-6       |
| <u>Selecting Grading Periods</u>              | 12        |
| Synergy Email Reports                         | 32        |
| <u>Taking Attendance by Chart</u>             | 39        |
| <u>Teacher Notes</u>                          | 21        |
| <u>TeacherVUE and Dual Login</u>              | 28-30     |
| <u>Transferring Student Grades</u>            | 27        |
| TVUE Communication                            | 31        |
| TVUE Test Group Analysis                      | 33        |

#### TUHSD TECH GUIDE: SYNERGY

| <u>Verifying and Editing Posted Semester Grades</u> | 41 |
|-----------------------------------------------------|----|
| <u>Verifying Assignments</u>                        | 14 |
| <u>Verifying Posted Grades</u>                      | 26 |
| <u>View Transcripts</u>                             | 30 |